## **高卒求人の転用方法(令和6年6月1日以降に行ってください)**

① 求人者マイページにログインし、「新規求人情報を登録」をクリックします。

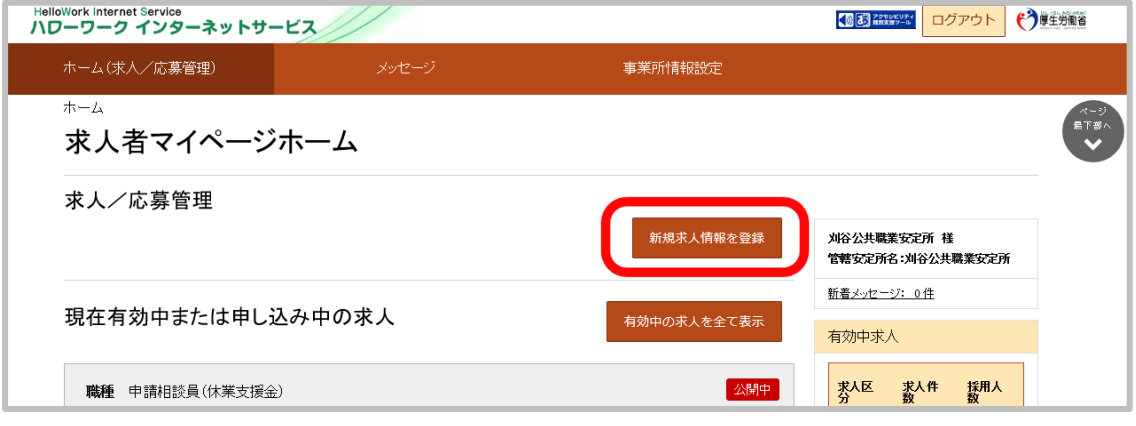

② 受付年月日順に転用可能な求人が表示されるので、転用する高卒求人を選んで「この 求人情報を転用して登録」をクリックします。

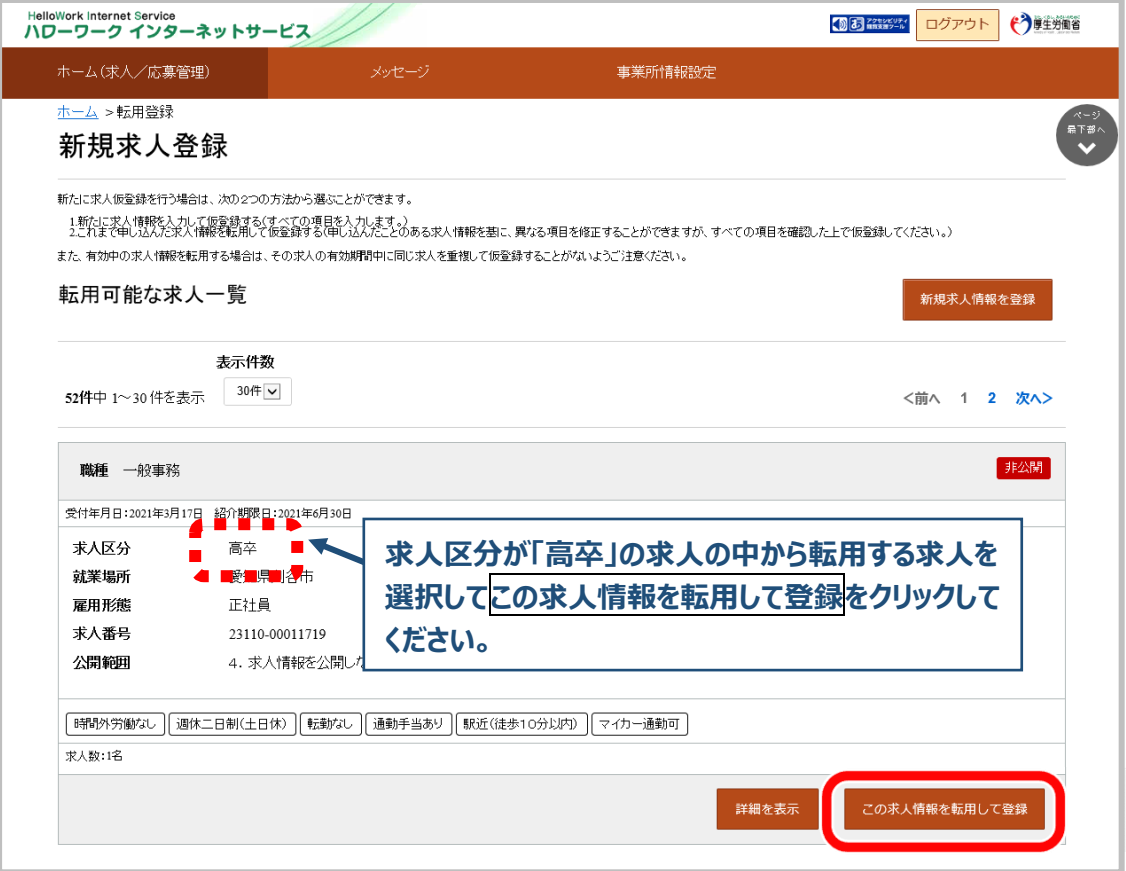

**職業安定法施行規則の改正により、令和 6 年 4 月より、募集時等に明示すべき 事項が追加されました。 求人申込みを行う場合は、求人票に 従事すべき業務の変更の範囲、就業場所の 変更の範囲、有期労働契約を更新する場合の基準の明示をお願いします。**

③ 求人仮登録画面が表示されます。転用元の求人情報が入力された状態になっていますので、 内容を確認し、変更があれば修正してから「次へ進む」をクリックします。変更がなければ 「次へ進む」をクリックします。

最終ページ(「青少年雇用情報登録」)で「完了」をクリックします。

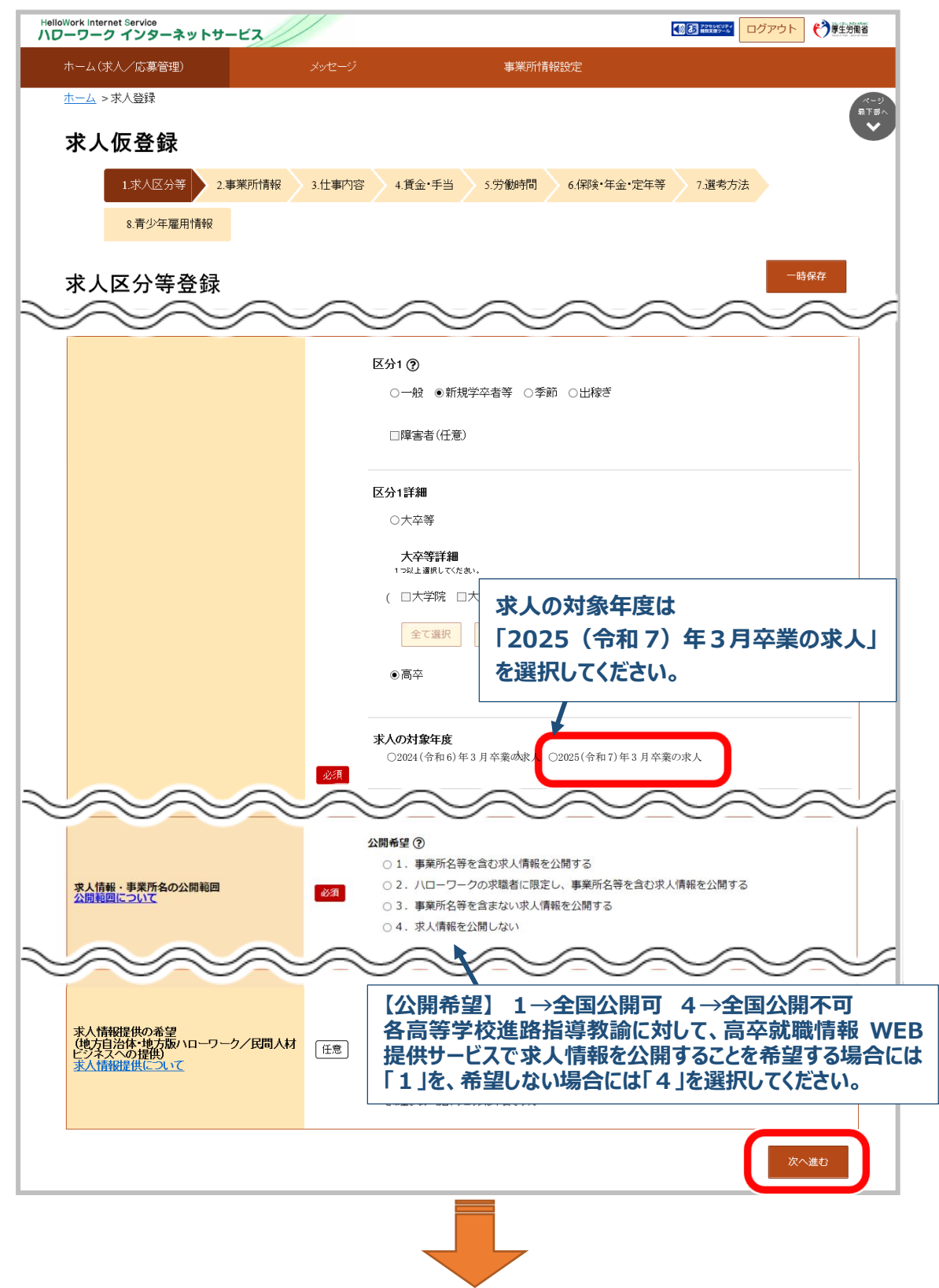

※ 従業員数、求人数、昇給・賞与の前年度実績、青少年雇用情報については、特に再確認、 修正をお願いします。

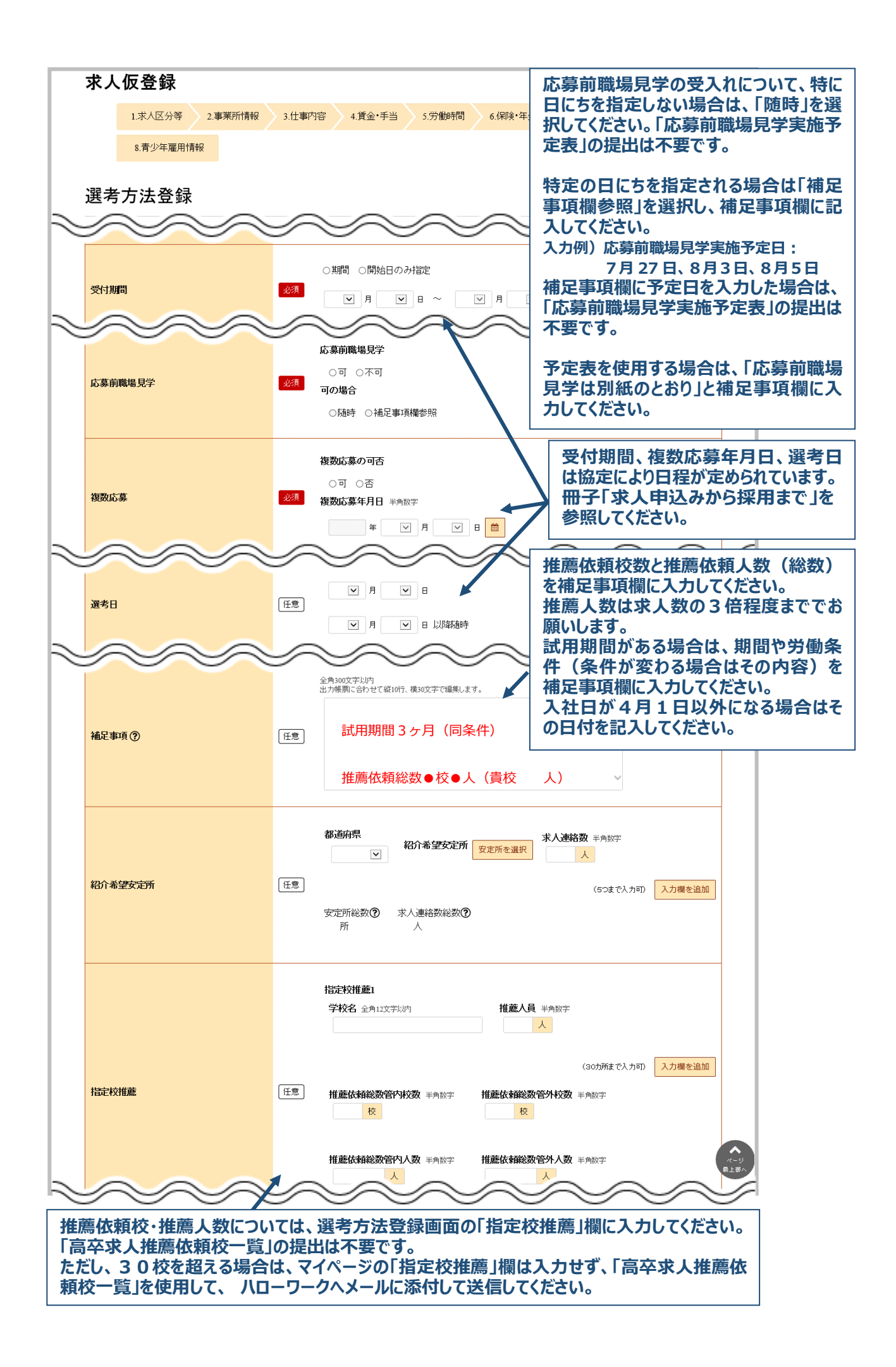

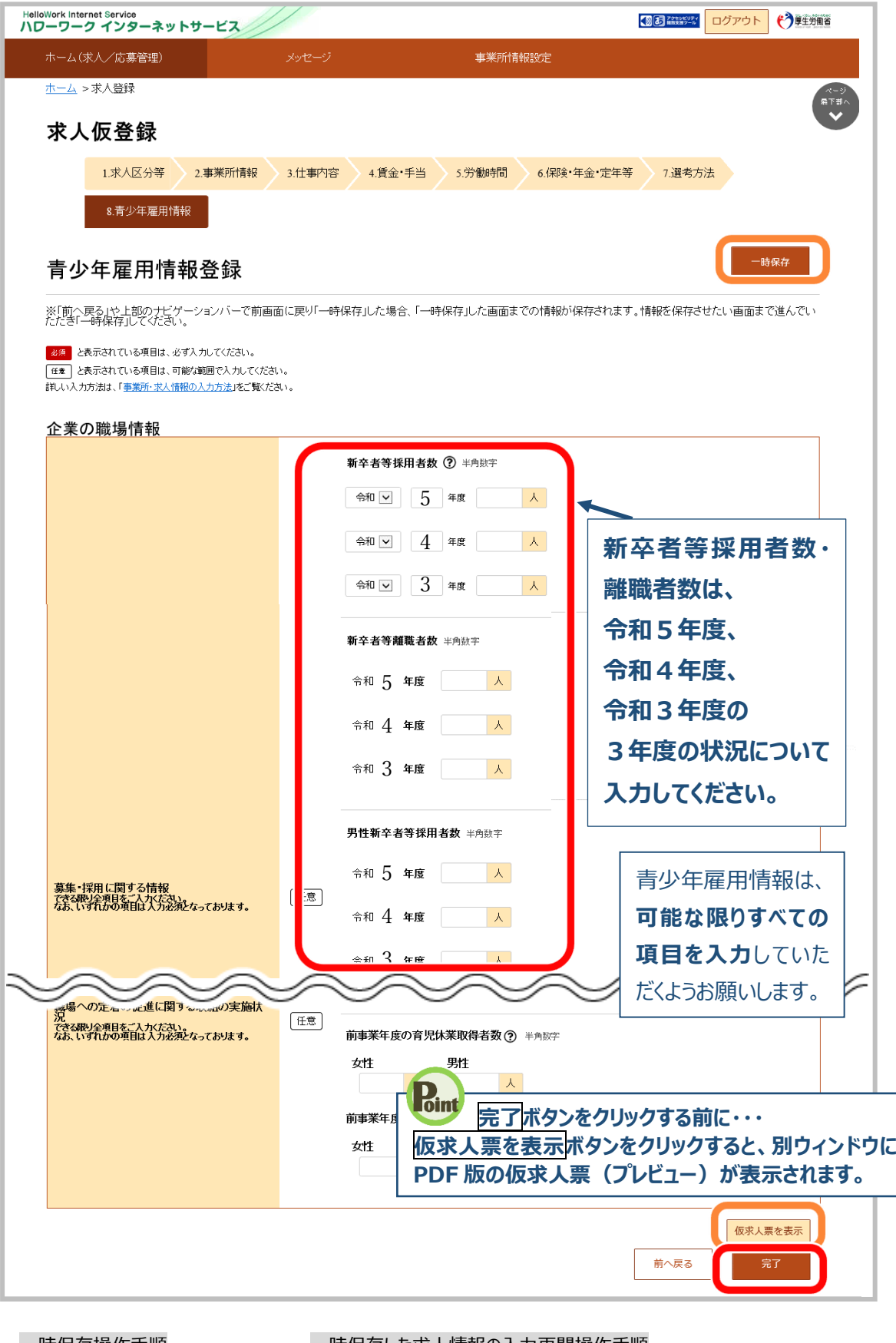

- 一時保存操作手順 ①一時保存ボタンをクリックします ②「求人仮登録一時保存完了」 画面が表示されます。 一時保存した求人情報の入力再開操作手順 ①「求人者マイページホーム」画面で新規求人情報登録ボタンをクリックします。 ②「新規求人登録画面」が表示されます。 一時保存した情報の再開ボタンをクリックします。 ③一時保存した「求人仮登録」画面が表示されます。 入力を再開できます。
- ④ 完了ボタンをクリックすると「求人仮登録完了」画面が表示されます。